# 返還同意書等作成支援ツール操作説明書 医療機関(薬局)向け **(ver.1.04)**

#### 目次

**1.** 返還同意書等作成支援ツールの作業の流れ

**2.** データ入力

**2-1** データ入力①**(**医療機関**(**薬局**)**の情報入力**)**

**2-2** データ入力②**(**返還金データの入力**)**

**2-3** データ入力③**(**返還項目ごとの点数入力**)**

**3.** チェック・製表

**4.** 帳票を厚生局に送付

**5.** 返還同意書の記載例**(**管轄厚生局あて・都道府県知事あて**)**

**6.** 事由番号表の「点数」欄への入力

**7.** データシートの行削除

令和 5年12月 四国厚生支局

#### はじめに

#### 返還同意書等作成支援ツールを使用する際は、ホームページからダウンロードし、**PC**に保存してから使用して下さい。

#### 推奨環境

OS :Windows 10 64bit CPU :core i3 or core i5 メモリ :4GB以上 EXCEL :Microsoft 365、Excel 2019、Excel 2016、Excel 2013

#### 必須環境

OS :Windows EXCEL :Excel 2007以降

## 1. 返還同意書等作成支援ツールの作業の流れ

データ入力 チェック

製表

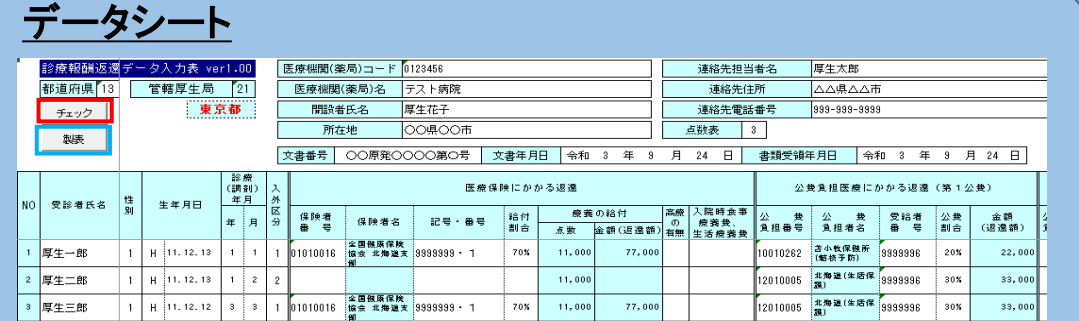

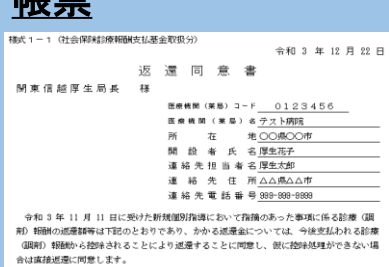

帳票

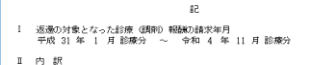

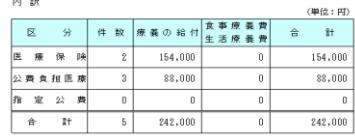

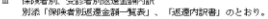

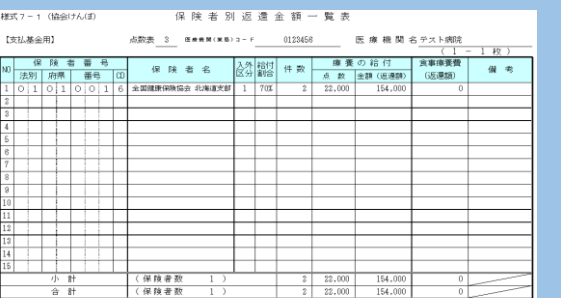

 $\sqrt{2}$ 

||「記載書物」|| 11 日 || 11 || 12 || 12 || 12 || 12 || 12 || 12 || 12 || 12 || 12 || 12 || 12 || 12 || 12 |<br>|-<br>| ※ 合計欄は、総合計を最上部 〈○○-1秒〉に記載し、 〈○○-2秒〉以路の合計欄については、斜線を引くこと

合計

### 2. データ入力

#### 2-1 データ入力①(医療機関(薬局)の情報入力)

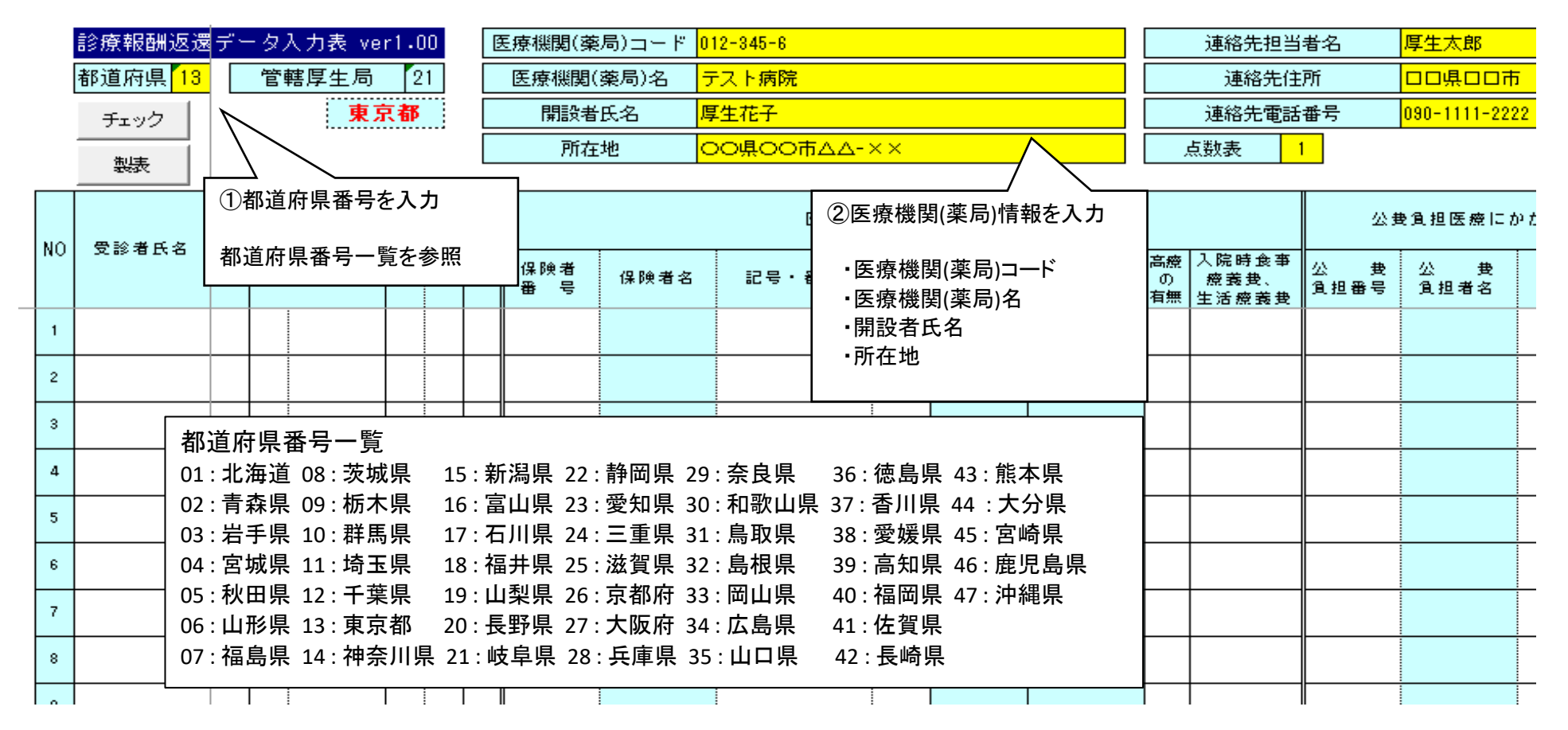

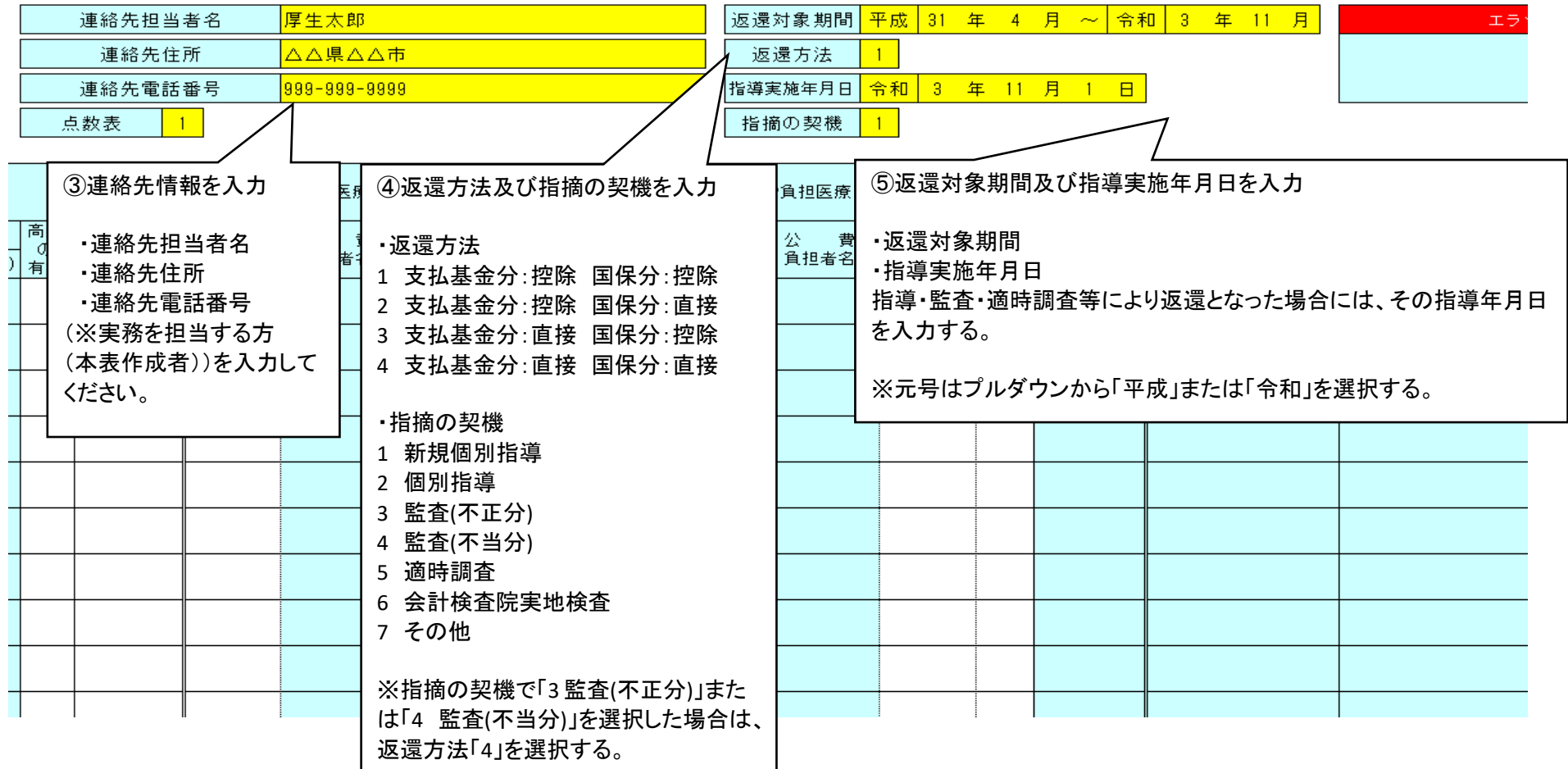

#### 2-2 データ入力②(返還金データの入力)

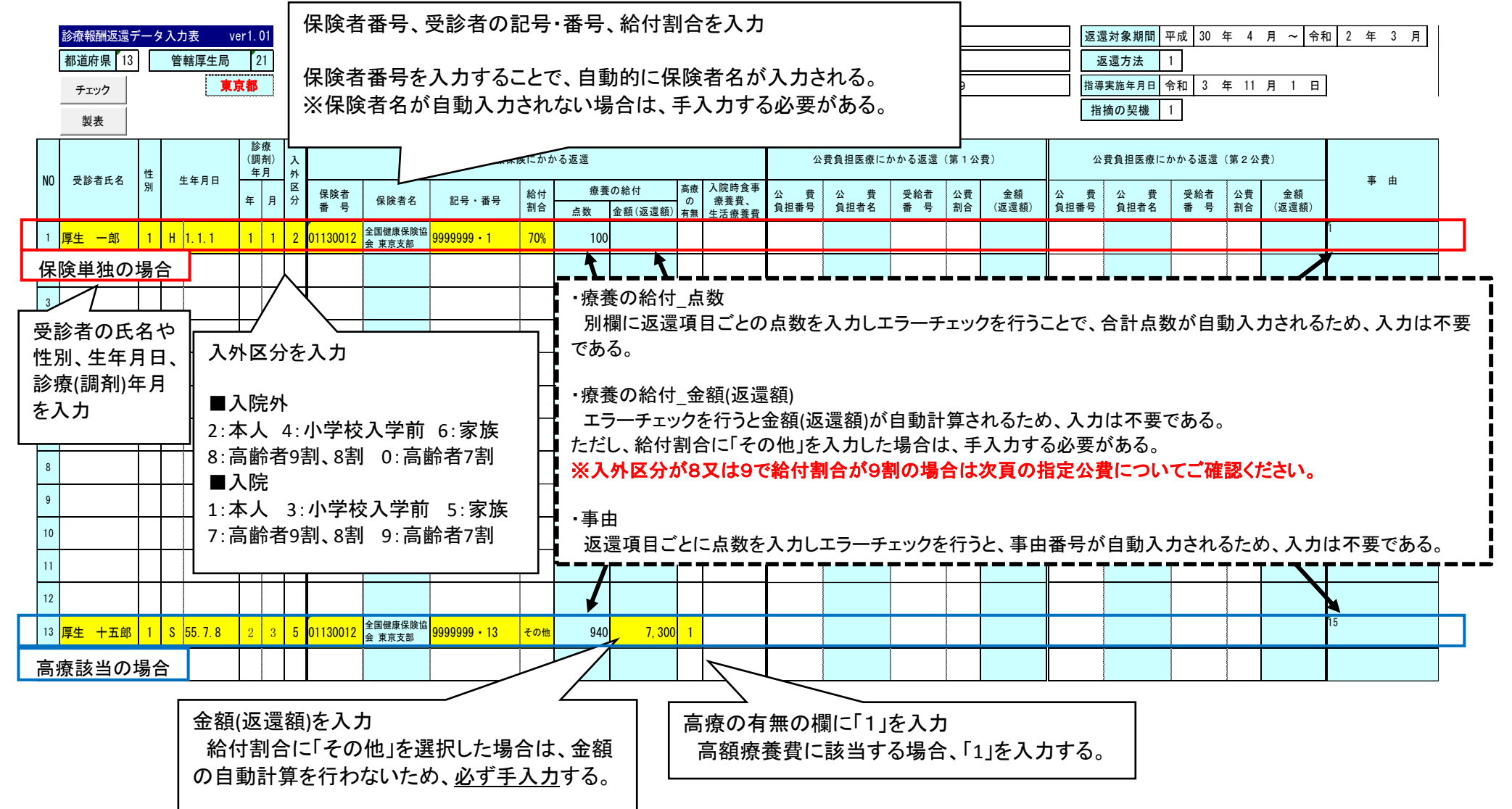

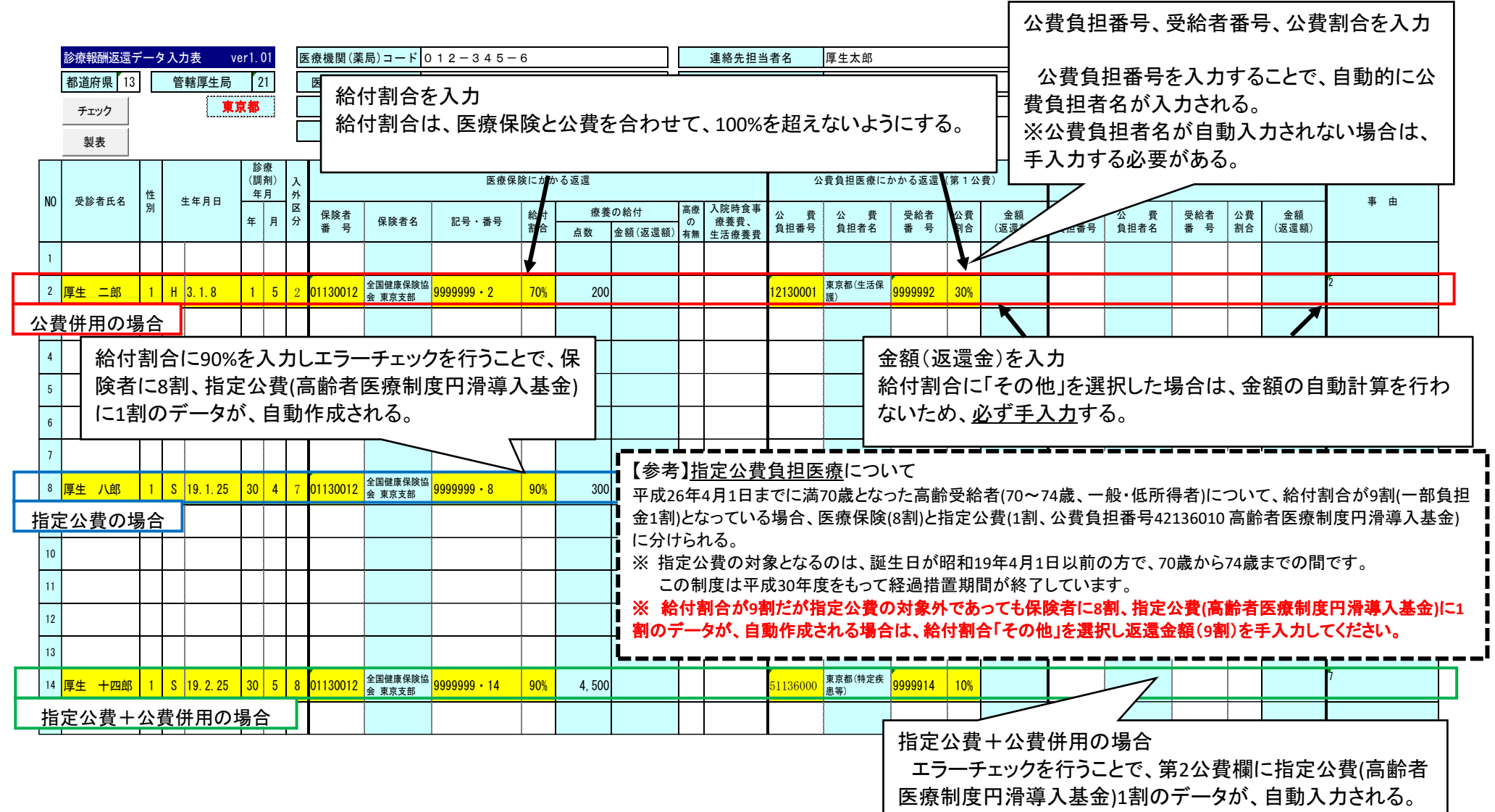

## 令和4年10月診療分から施行された後期高齢者医療における窓口負担割合の見直しに係るデータ入力について

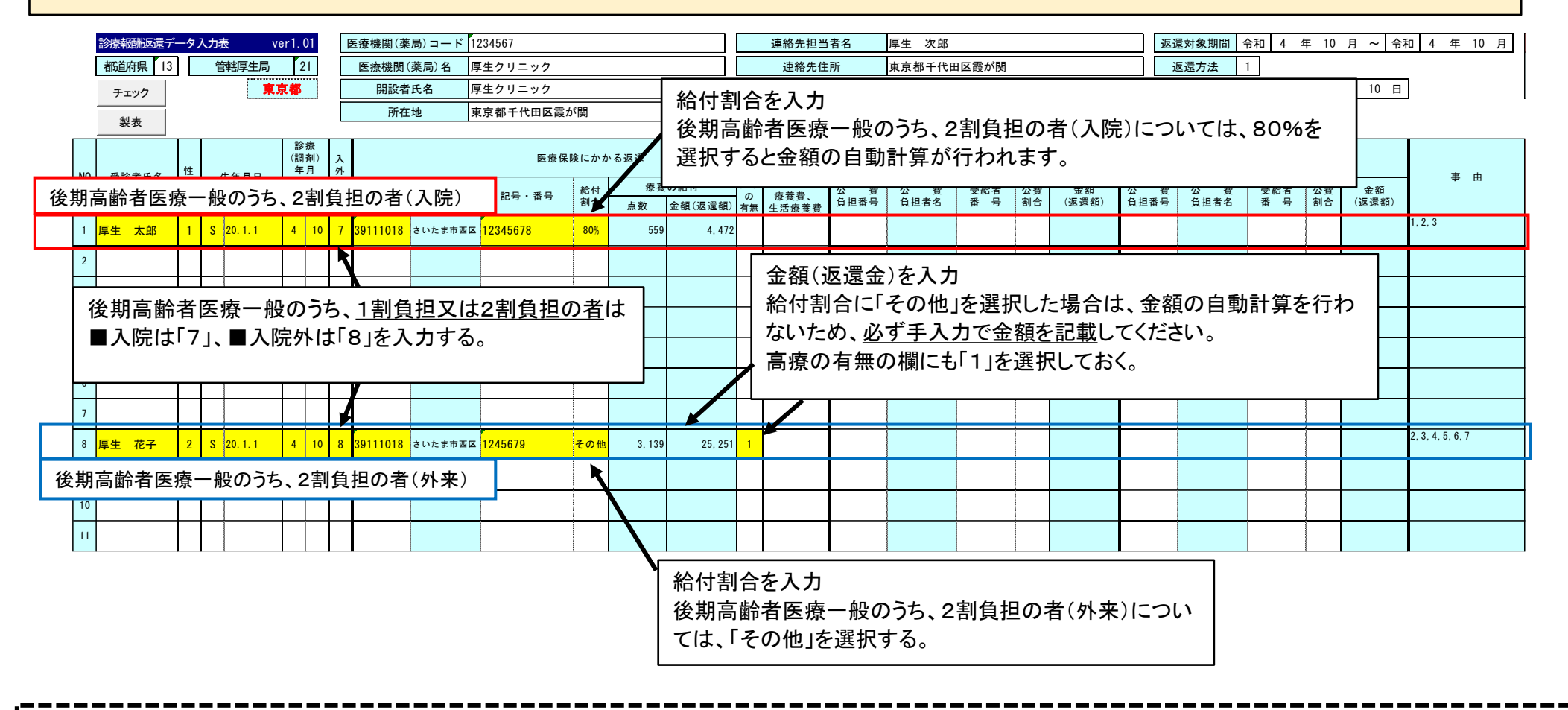

#### 長期頻回受診患者への配慮措置について

・2割負担への変更により影響が大きい外来患者について、施行後3年間、一月分の1割負担の場合と比べた負担増を、最大でも**3,000**円に収まるような措置が導入されています。 ・上記にかかわらず、他の医療機関における一部負担金額は不明であることから、自院において負担増が**3,000**円を超えない場合でも、高療の有無の欄に「1」を選択してください。 ・窓口において配慮措置の対象となるのは、保険単独医療のみであり、**公費負担医療及び特定疾病療養(マル長)については、窓口における配慮措置の対象外**となります。 (公費負担医療等についても、後日、保険者において一か月の外来での自己負担額を合算し、配慮措置の対象となる場合は差額を払い戻します。)

データ入力例

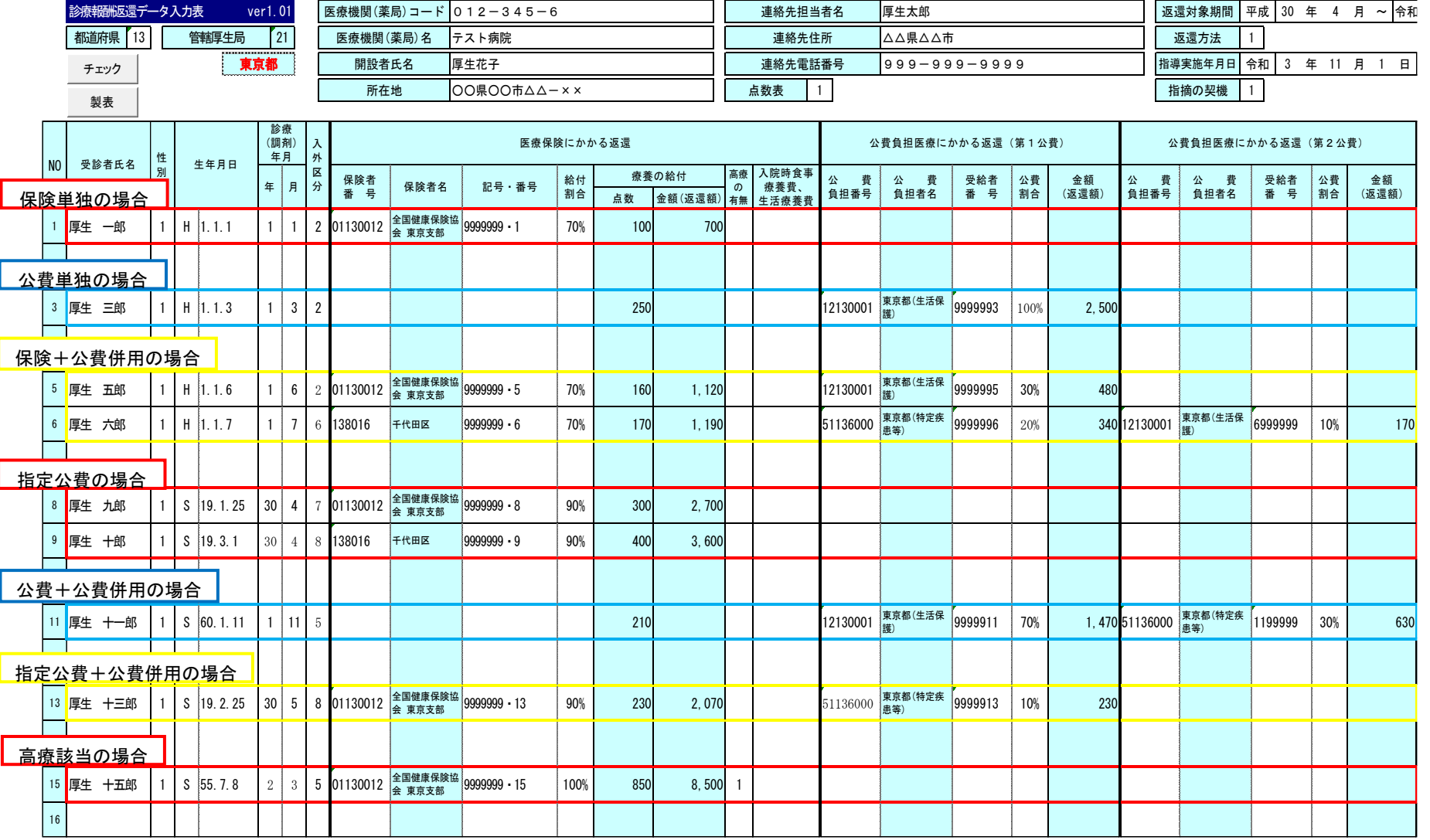

## 2-3 データ入力③(返還項目ごとの点数入力)

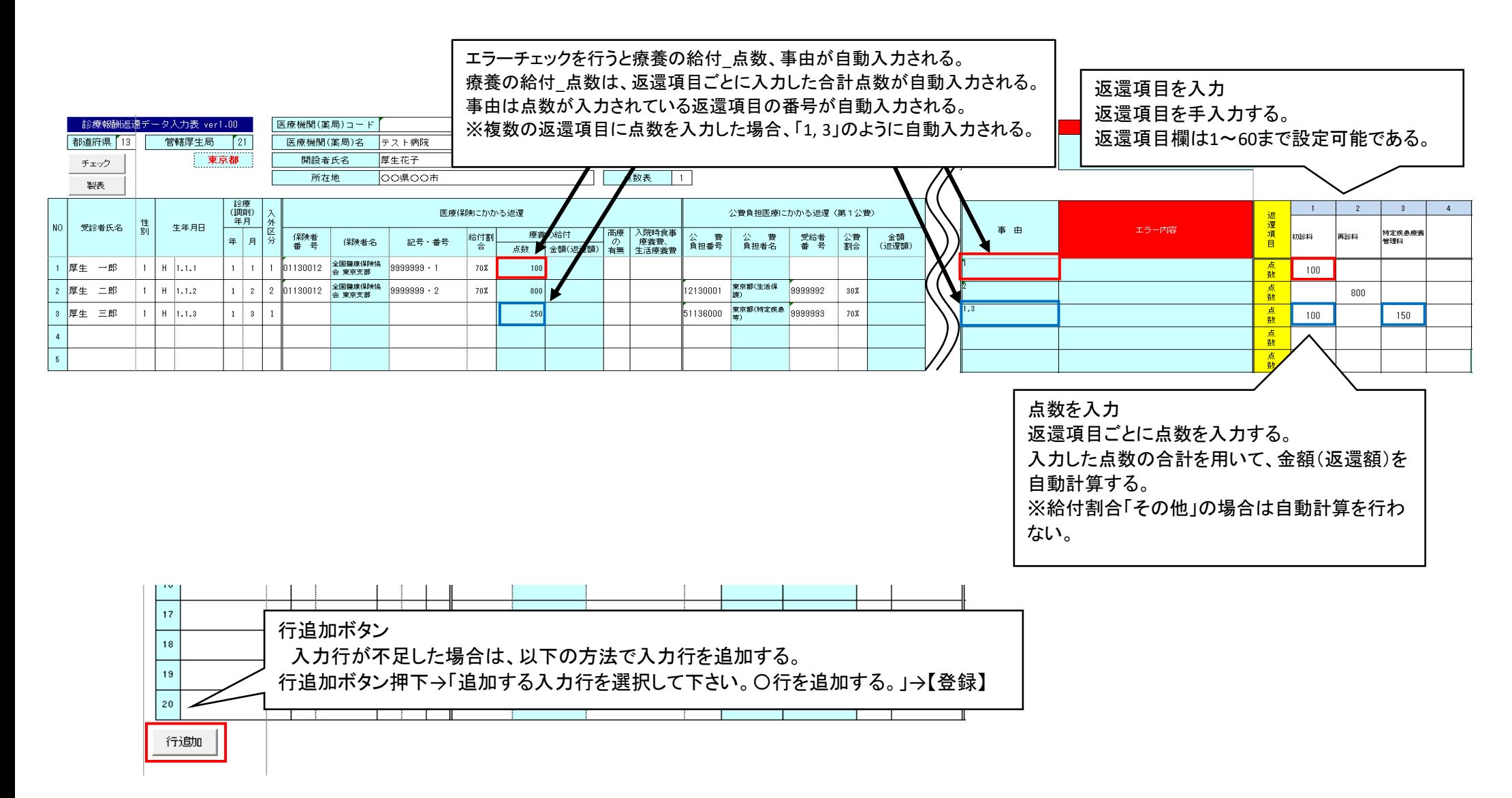

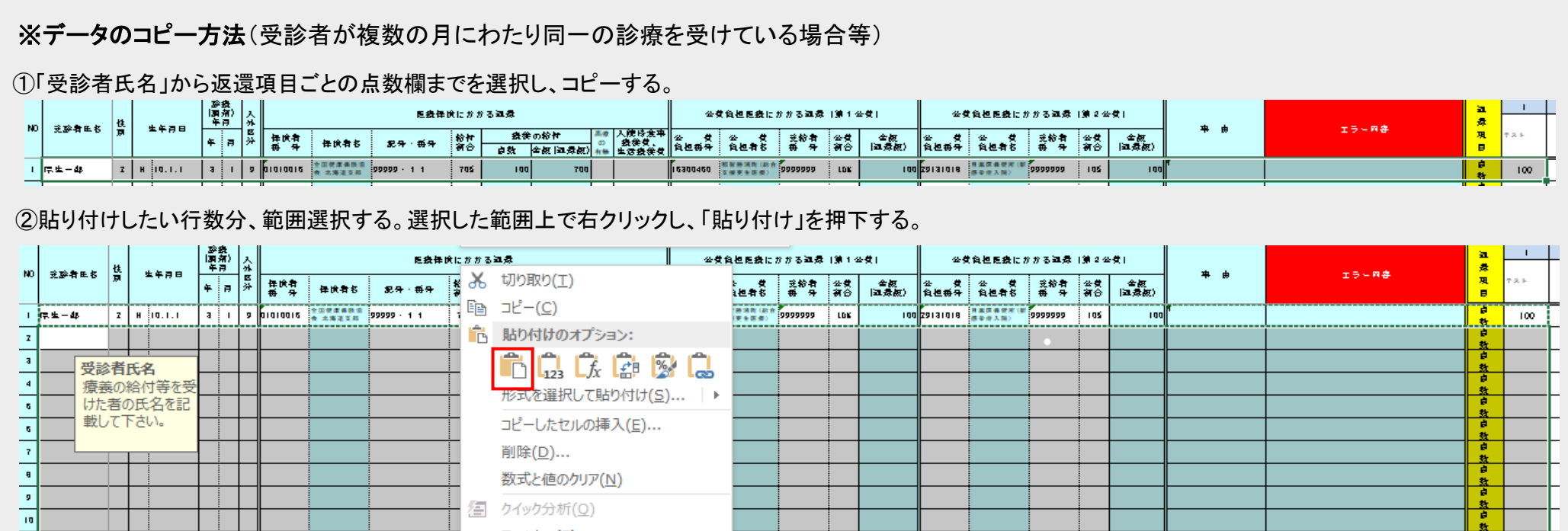

### ③コピーしたデータNo.1と同じデータが、選択した範囲に一括でコピーされる。

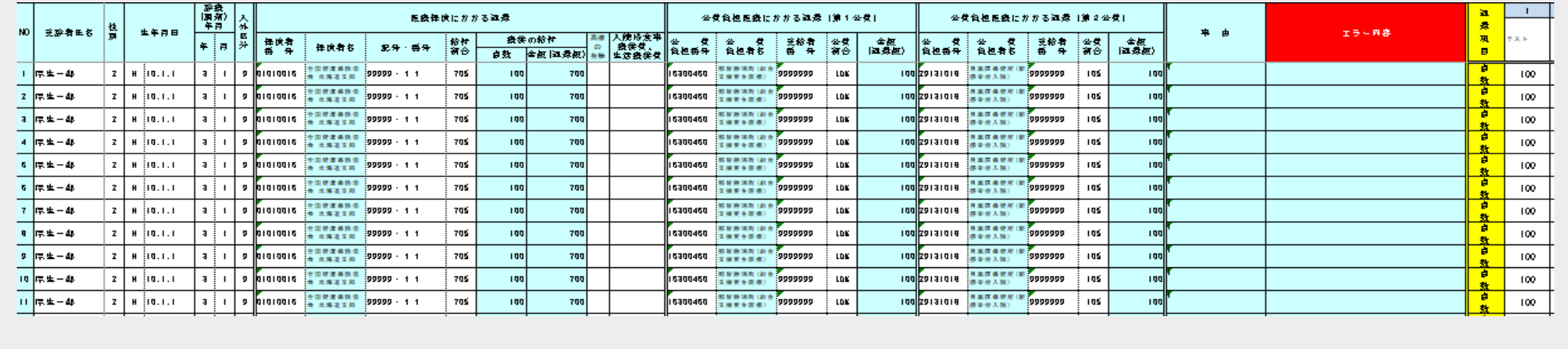

3. チェック・製表

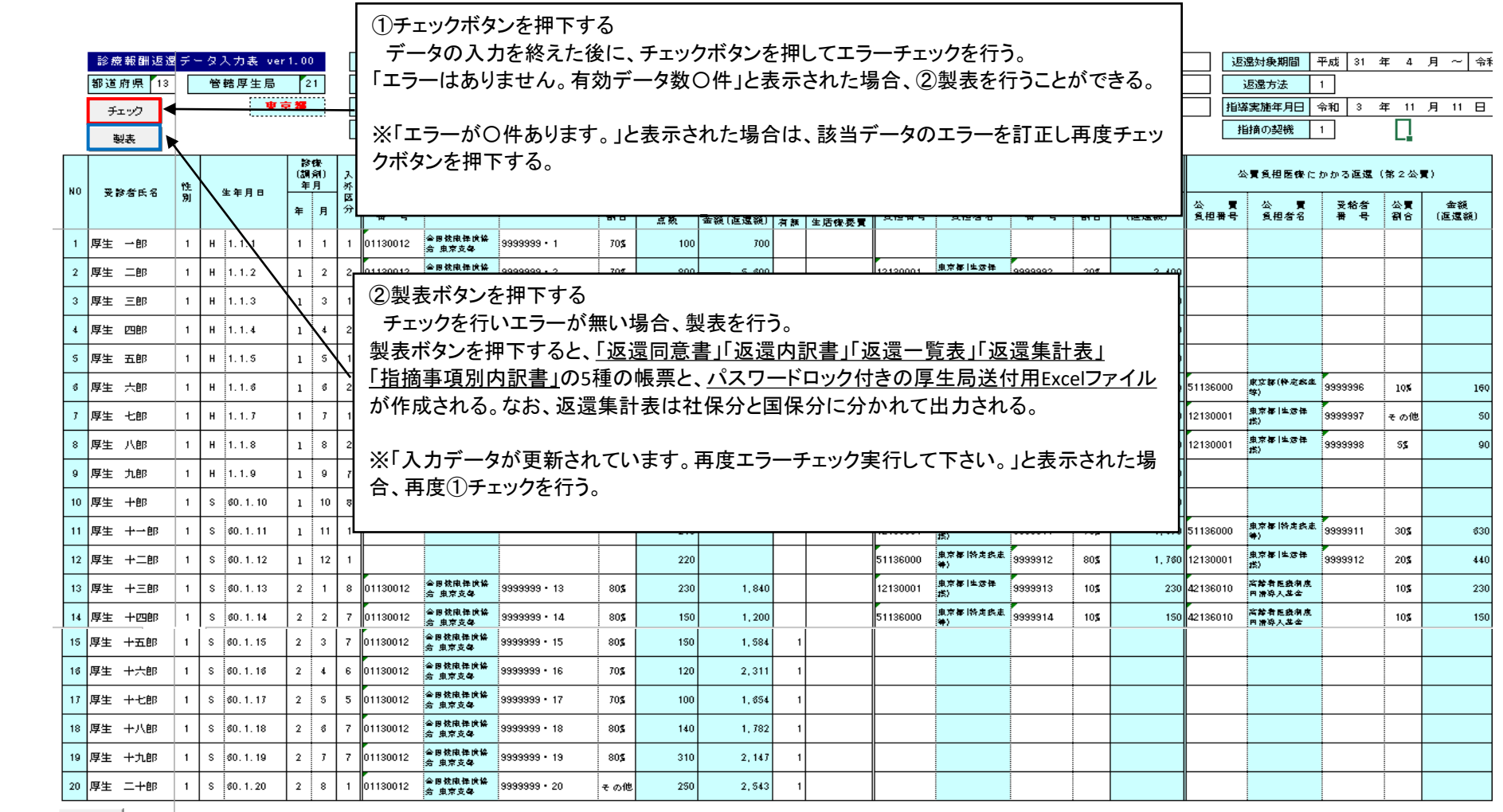

- 行進加 - |

## 4. 帳票を厚生局に送付

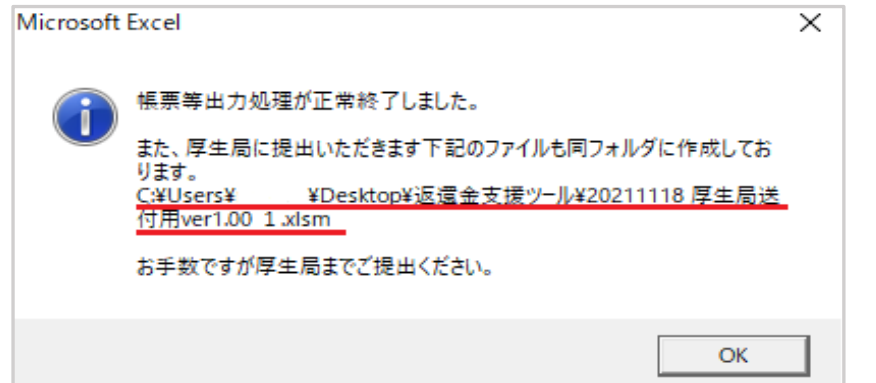

製表完了後、左記のメッセージボックスが表示される。 このメッセージボックスにて厚生局送付用Excelファイルの保存先が表示されるので、 保存先を確認の上「OK」ボタンを押下する。

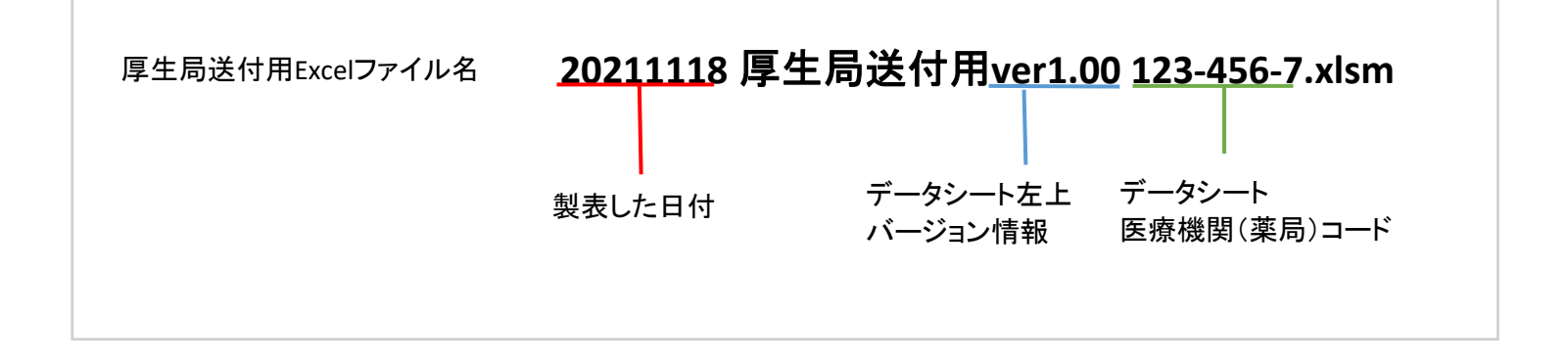

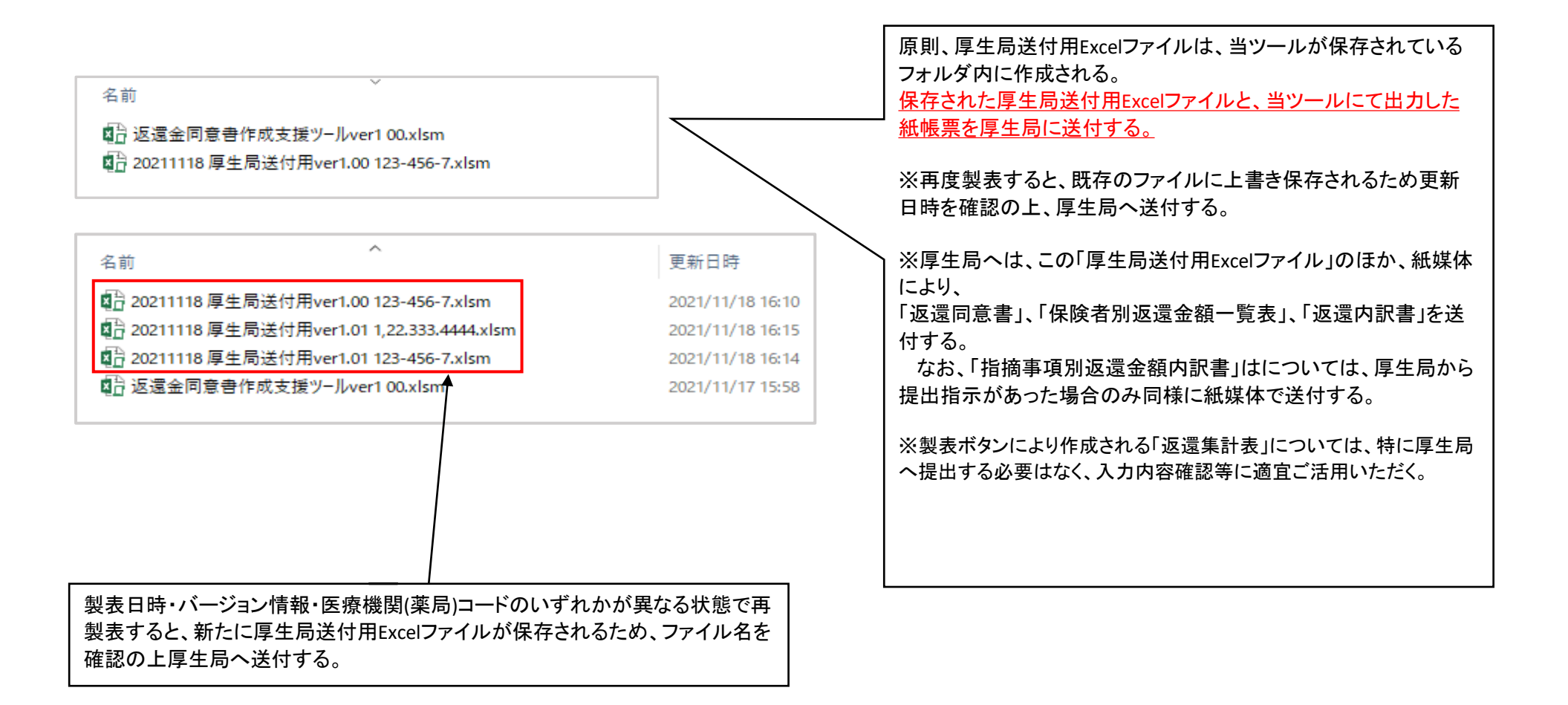

## 5. 返還同意書の記載例(管轄厚生局あて・都道府県知事あて)

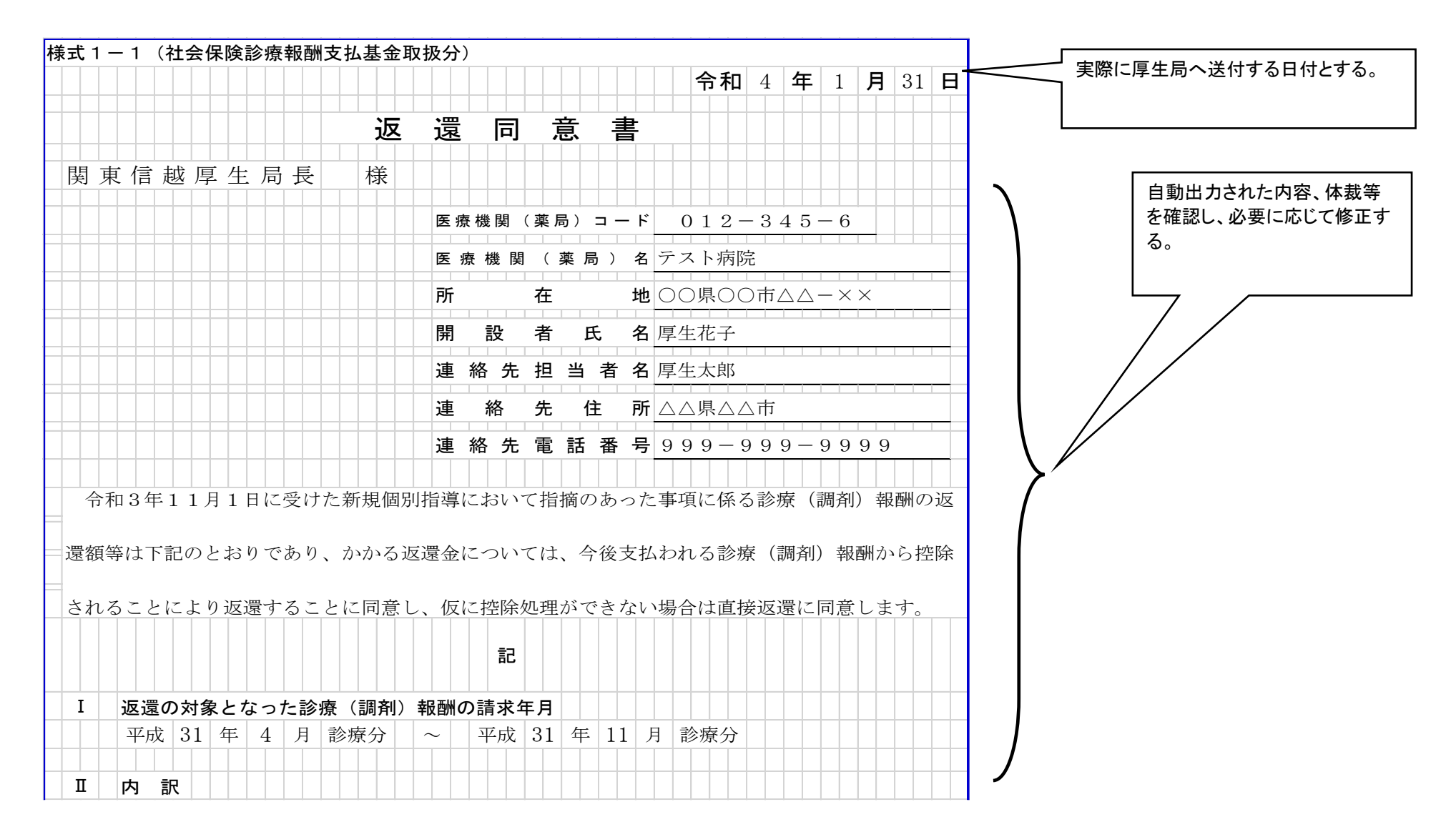

## 6. 事由番号表の「点数」欄への入力

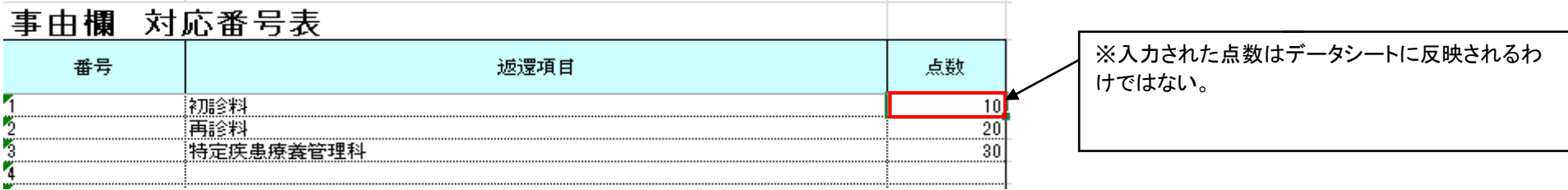

## 7. データシートの行削除

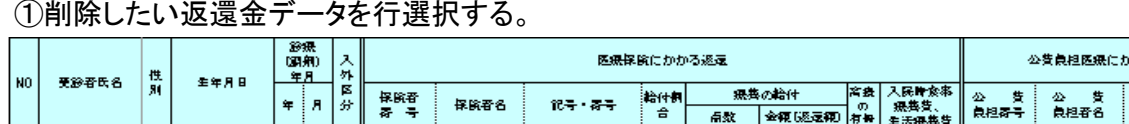

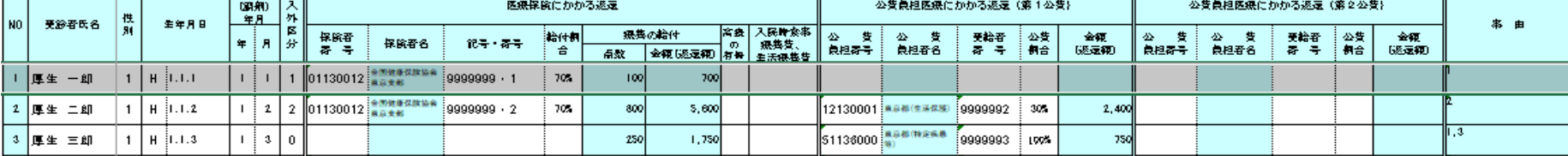

#### ②行選択された状態で選択された範囲内で右クリックを押し、「削除」を押下する。

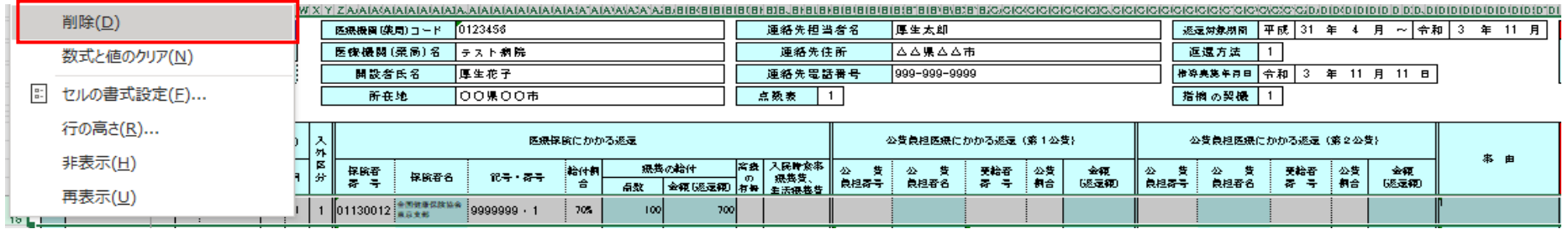

#### ③行選択した返還金データが削除される。データシート内のNoはチェックボタンを押したときに「1」から再付番される。

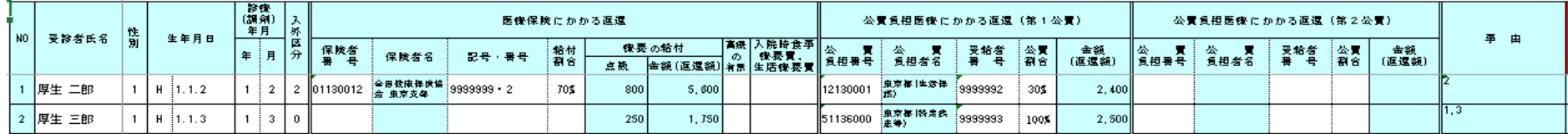